## **ИНСТРУКЦИЯ**

подачи заявки по услуге:

«Присуждение образовательных грантов, а также оказание социальной поддержки обучающимся в организациях высшего образования»

- 1) Откройте сайт электронного правительства [www.egov.kz.](http://www.egov.kz/)
- 2) Авторизуйтесь на сайте.

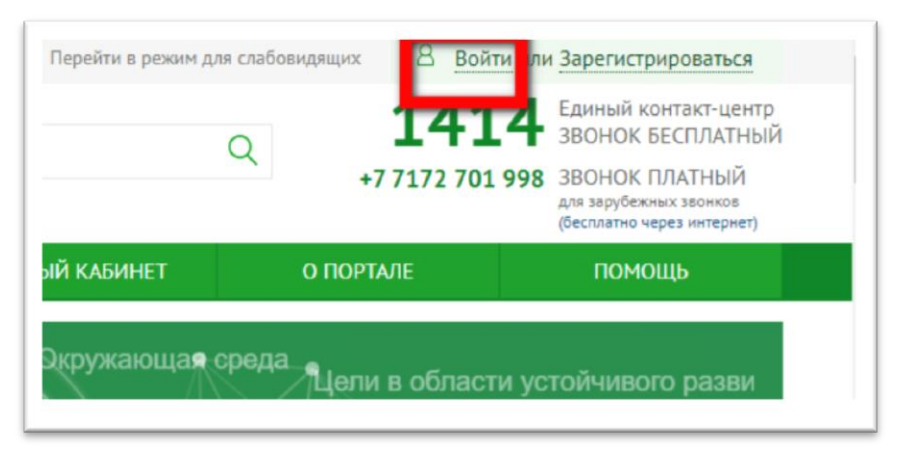

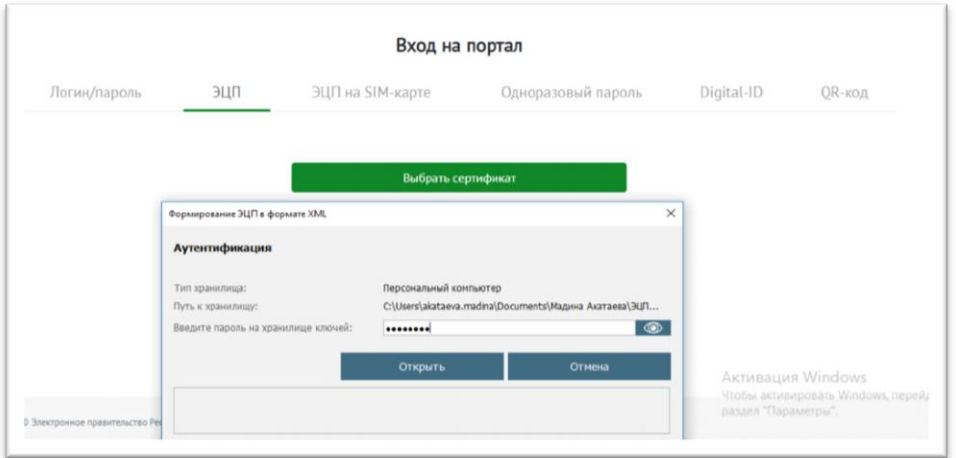

3) Перейдите в раздел «ОБРАЗОВАНИЕ».

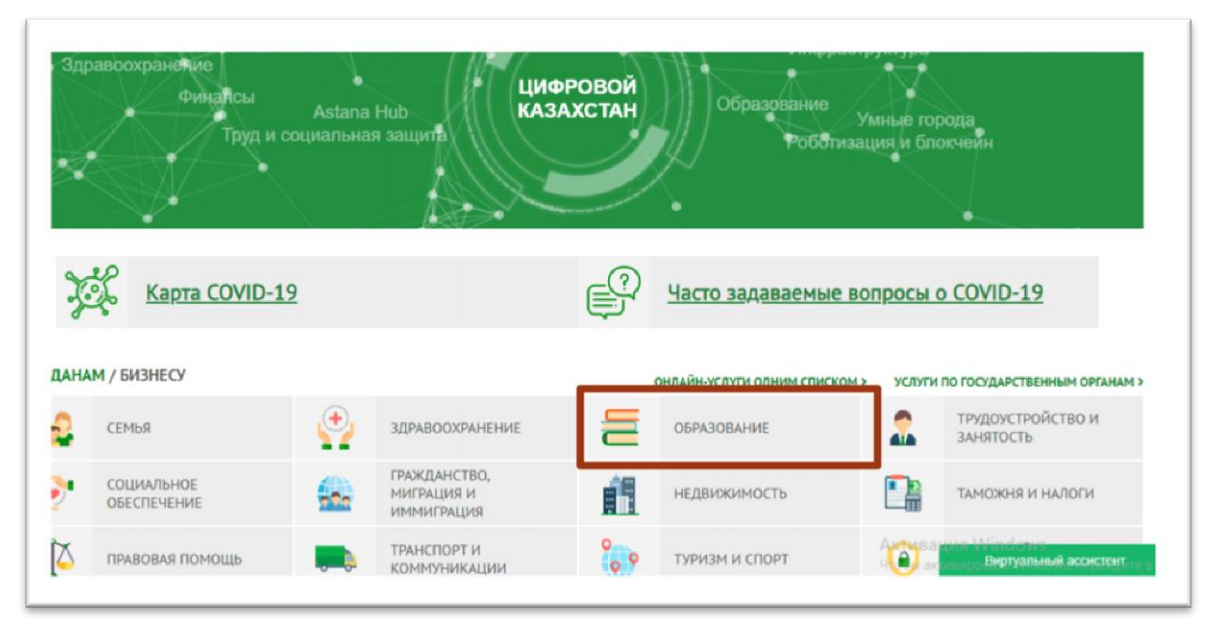

4) Выберите вкладку «Высшее образование», Услуга «Присуждение образовательных грантов, а также оказание социальной поддержки обучающимся в организациях высшего образования».

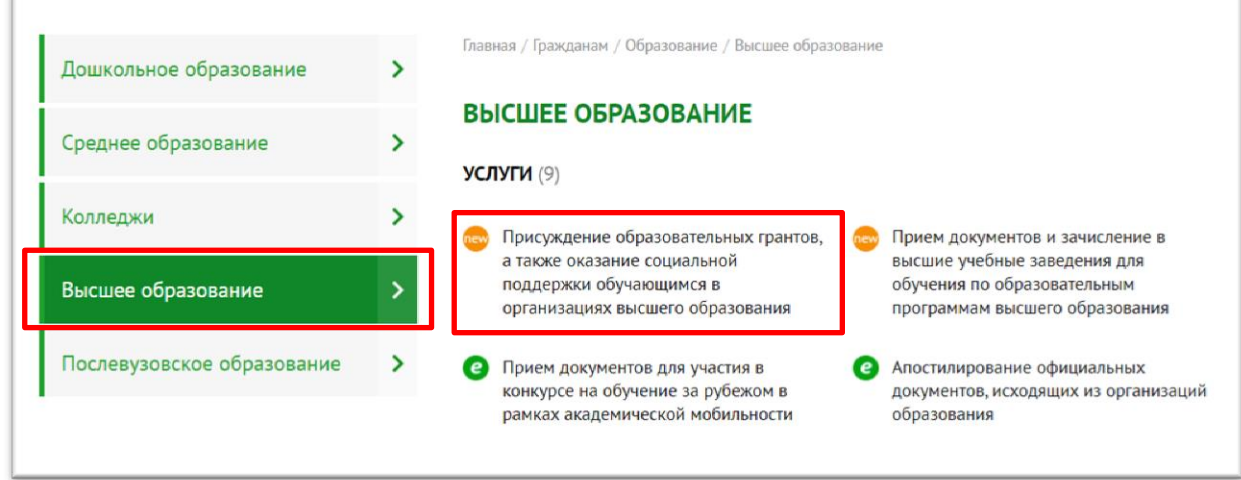

5) Ознакомьтесь с информацией по услуге и нажмите кнопку «Заказать услугу онлайн».

!!! Если от одного поступающего будет отправлено несколько заявок, Национальным центром тестирования для участия в конкурсе на присуждения образовательных грантов будет рассматриваться только последняя по дате и времени заявка.

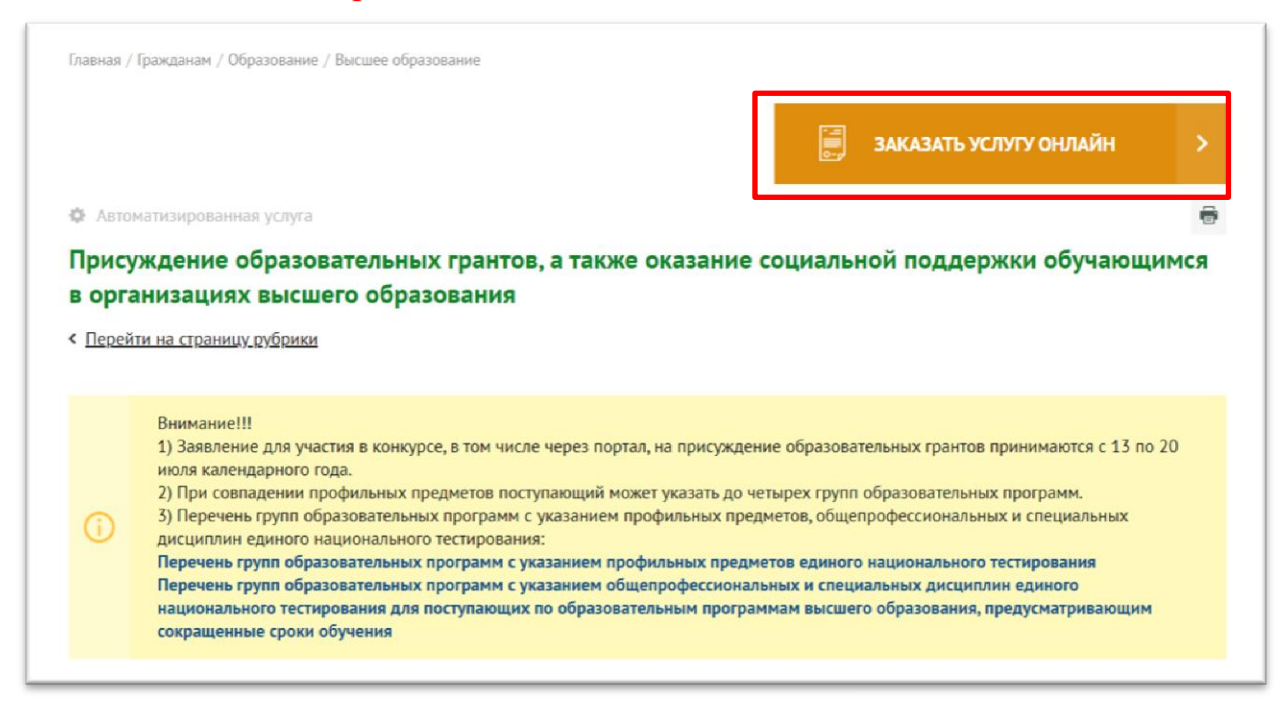

6) Откроется страница Шаг-1 для заполнения заявления, в которой необходимо заполнить все обязательные поля.

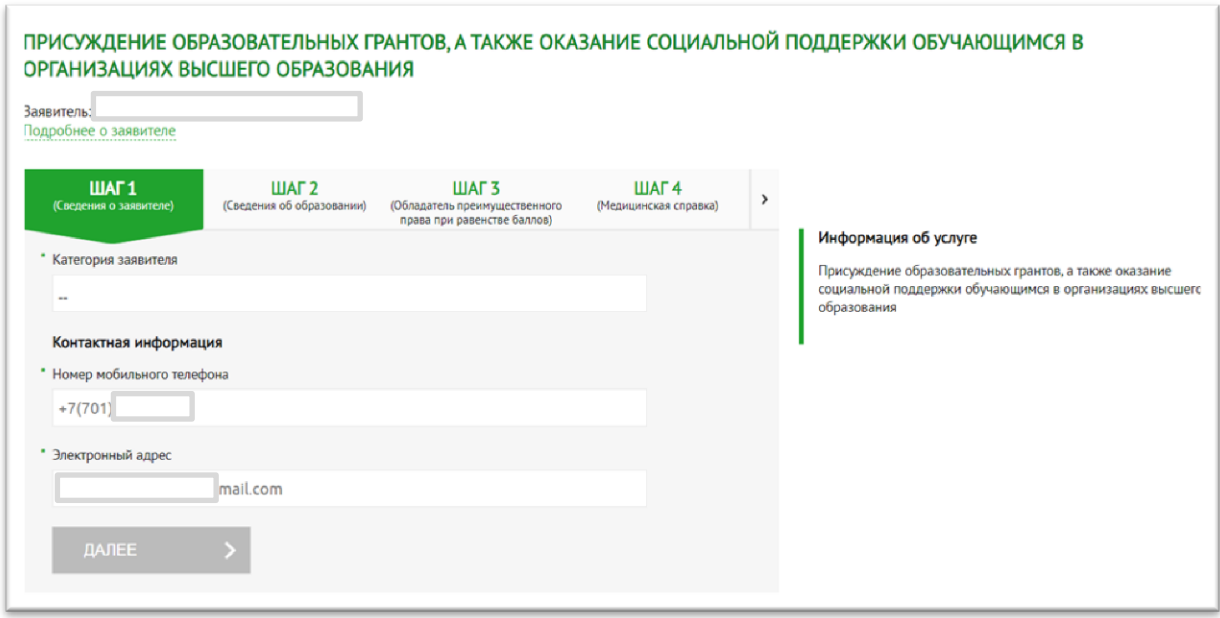

7) Заполните поле «Категория заявителя» выбрав из справочника.

!!! Заявление может подать:

- Родитель;
- Законный представитель;
- Поступающий/Учащийся.

!!! От Поступающего/Учащегося можно подать заявление только при достижении ими 18 летнего возраста. От имени не достигших 18 лет поступающих заявку должны подавать родители либо законные представители.

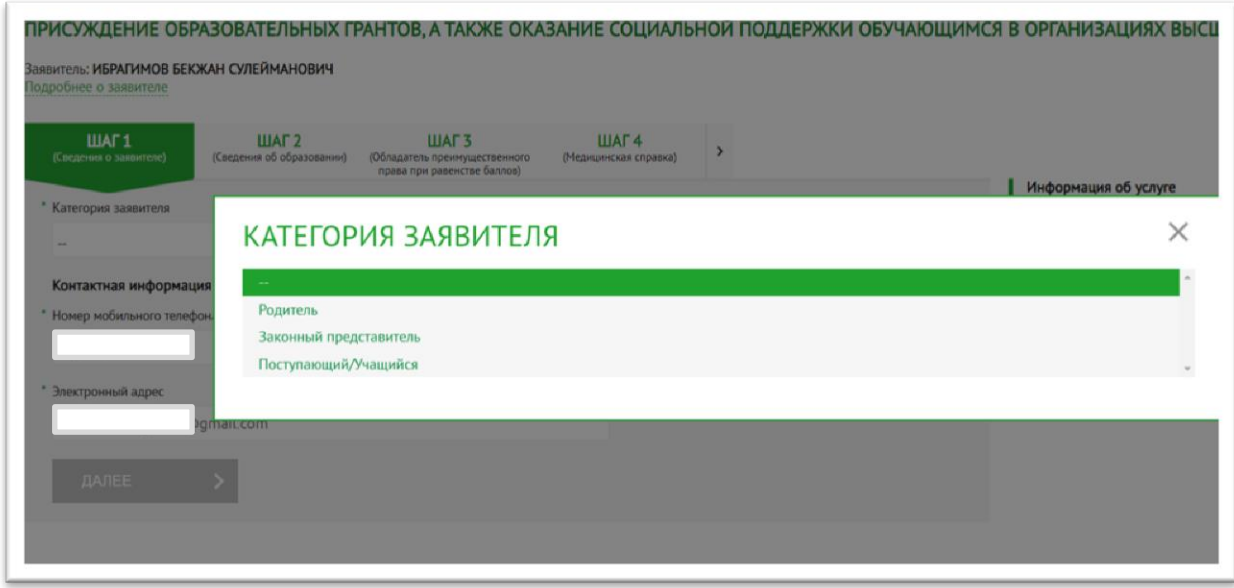

8) При заполнении поля «Категория заявителя» от родителя или законного представителя станет доступным поле для ввода ИИНа ребенка.

Необходимо заполнить ИИН. По ИИН из государственной базы данных БД ИС ЗАГС заполнятся данные.

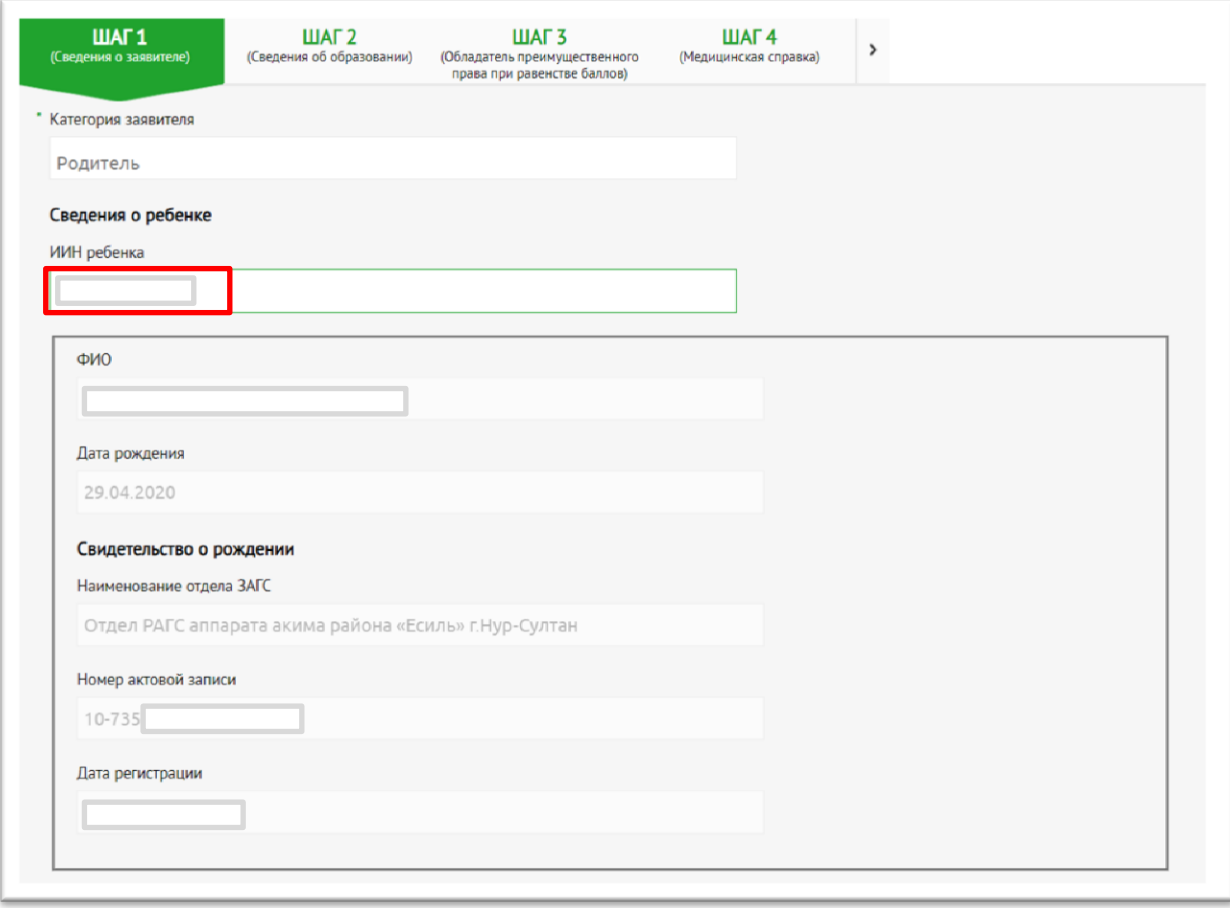

9) Если по введенному ИИН не будут найдены записи акта гражданского состояния о рождении ребенка в БД ИС ЗАГС, необходимо будет оцифровать актовую запись посредством сервиса «Сервис по проверке актовых записей физических лиц» на [www.egov.kz](http://www.egov.kz/) либо прикрепить электронную копию свидетельства о рождении.

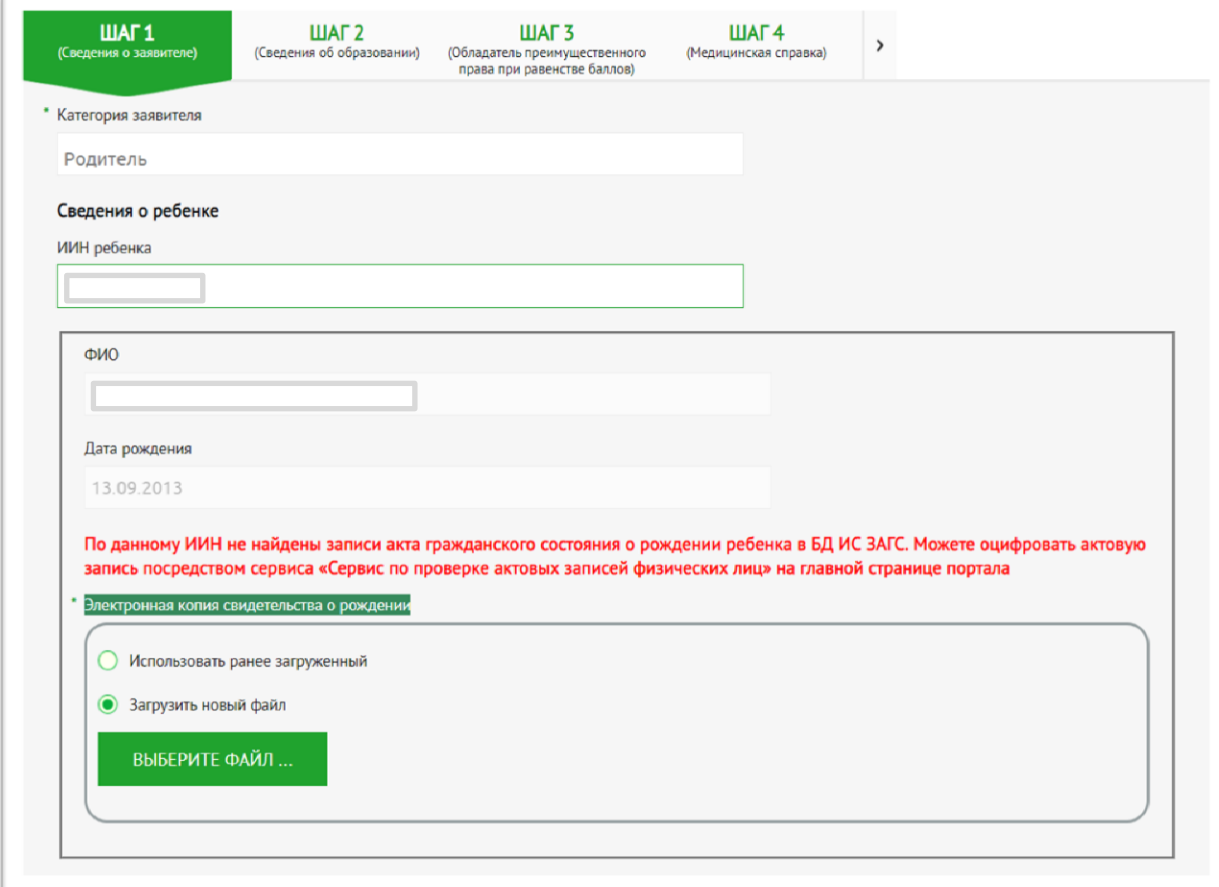

10) При заполнении поля «Категория заявителя» от поступающего, будет доступным кнопка «Далее».

!!! На всех шагах при заполнении заявки кнопка «Далее» активируется при заполнении всех обязательных полей формы. Если кнопка не активна, необходимо проверить заполнение сведений.

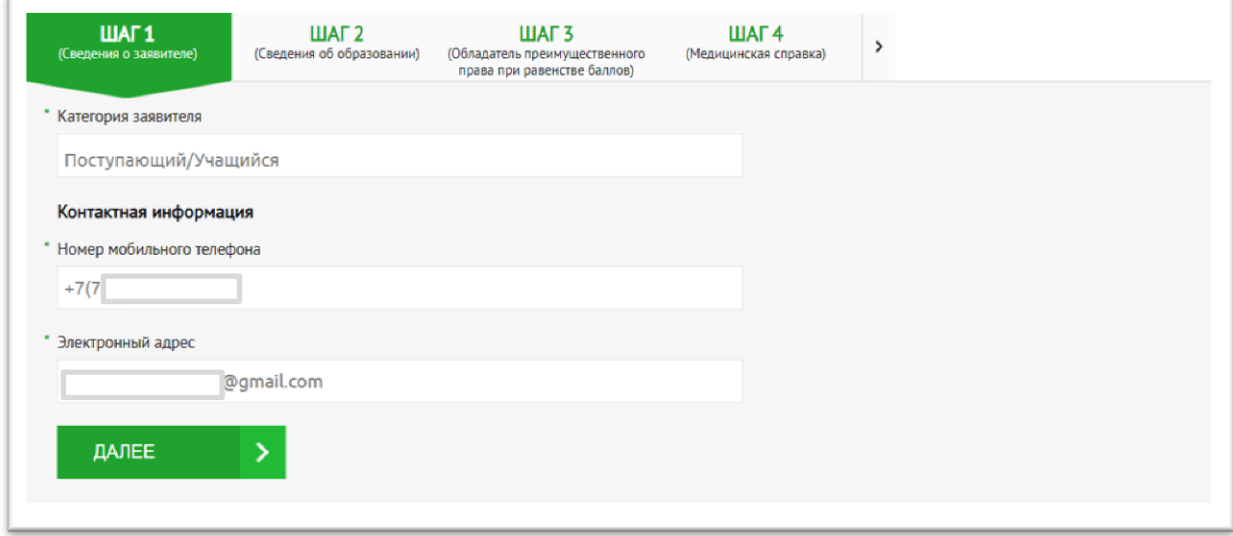

11) На Шаге-2 из списка необходимо выбрать чекбокс для заполнения сведений об образовании.

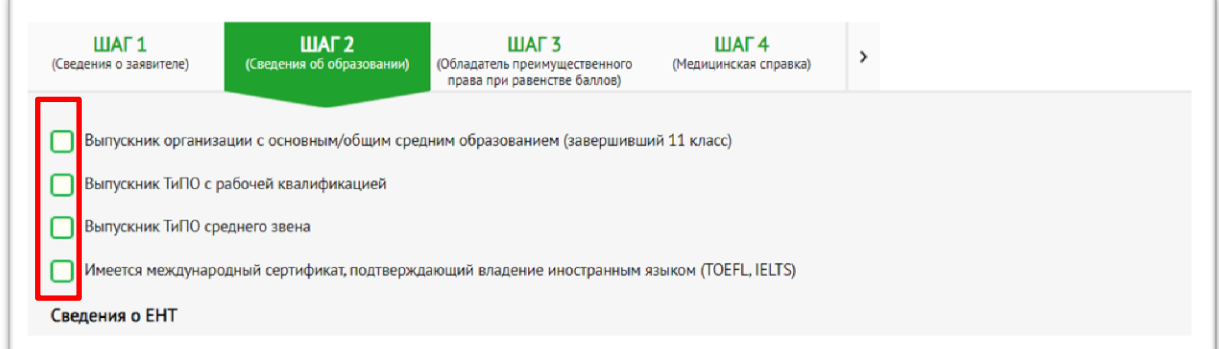

12) При выборе чекбокса откроется поле для заполнения данных и при необходимости прикрепления сканированных документов.

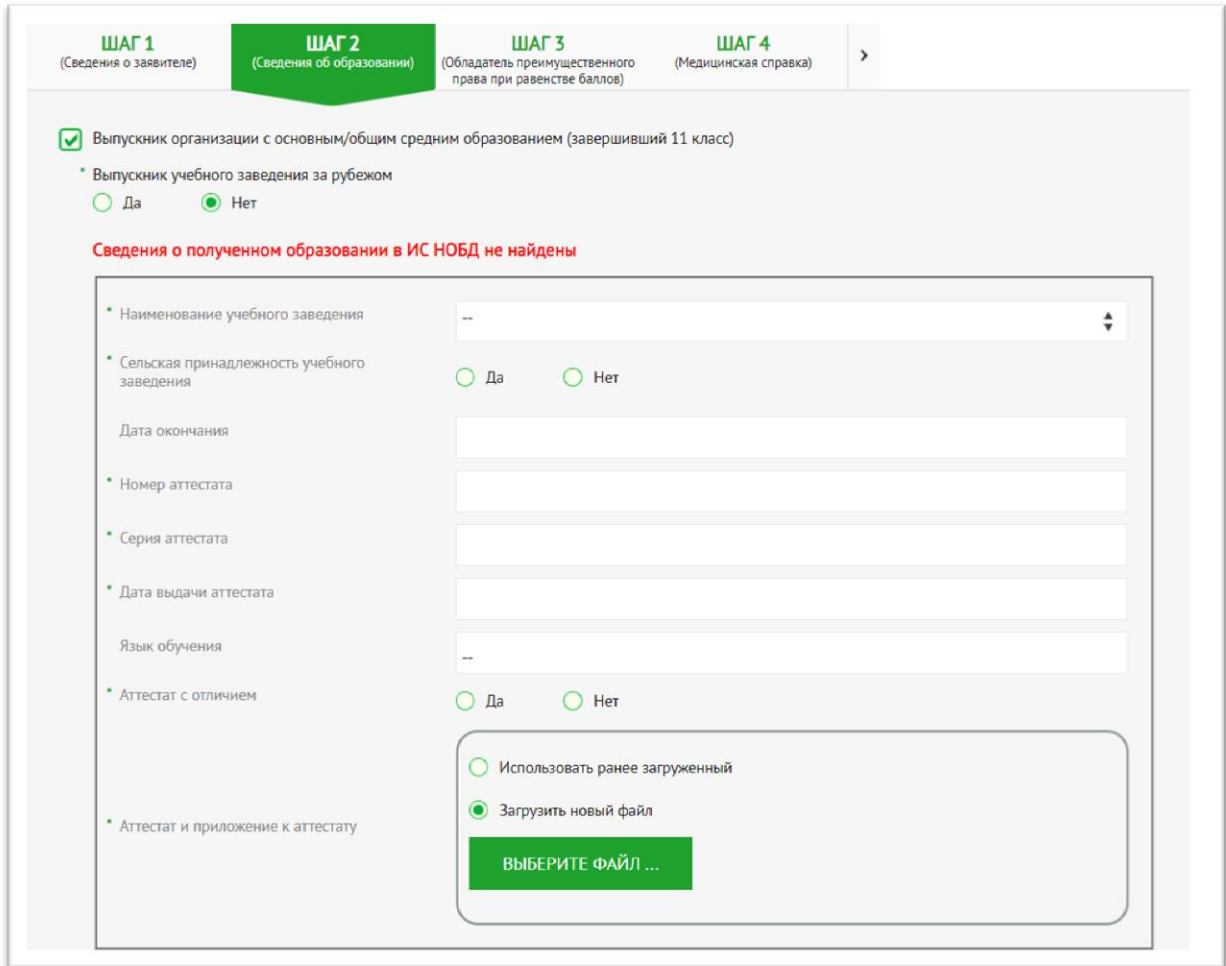

!!! Если выводится сообщение, что сведения о полученном образовании в ИС НОБД не найдены либо выводит данные об окончании 9 класса, тогда как поступающий окончил 11 класс, выводит другую школу, то необходимо обратится в учебное заведение, чтобы оформили как выпускника 11 класса. Либо имеется возможность заполнения вручную сведений об образовании и прикрепления аттестата и приложения к аттестату.

13) В нижней части будут отображены сведения по ЕНТ и количество оценок.

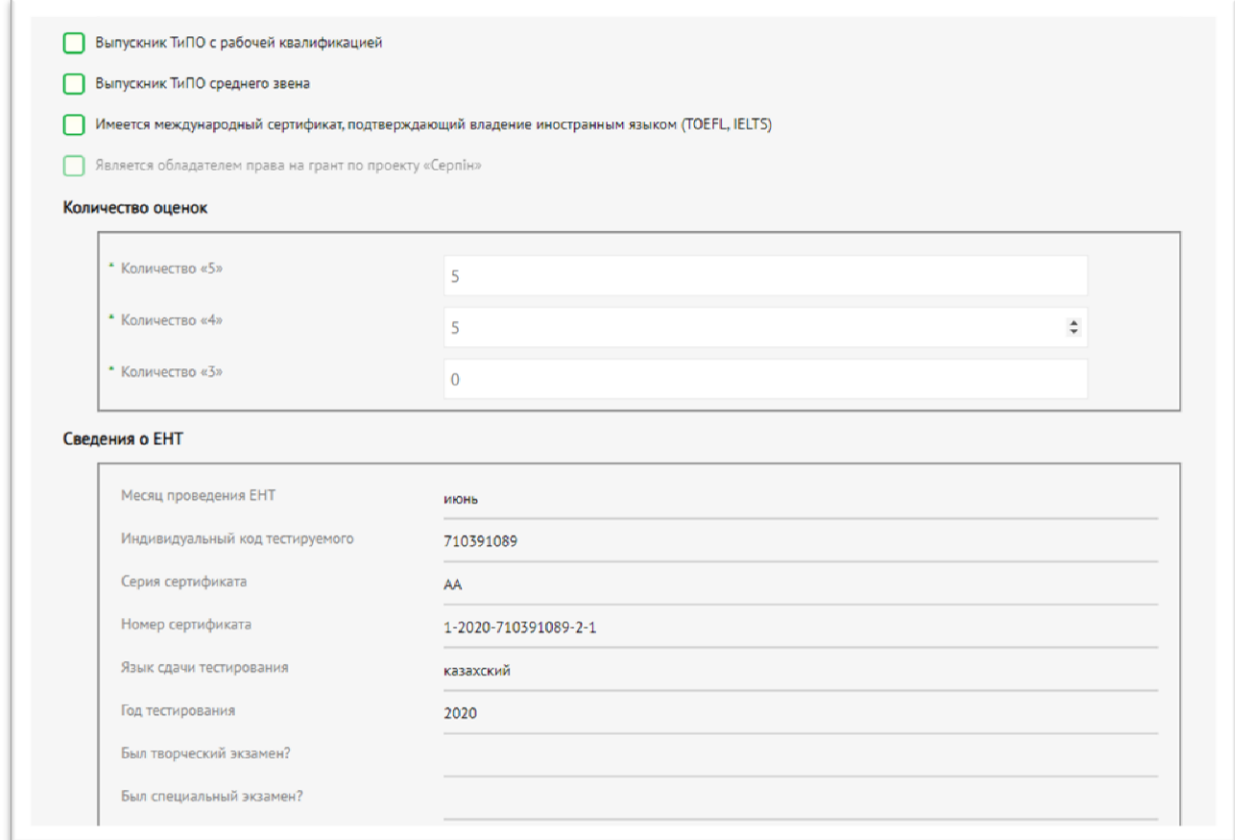

14) На Шаге-3 можно заполнить сведения по обладанию преимущественного права при равенстве баллов.

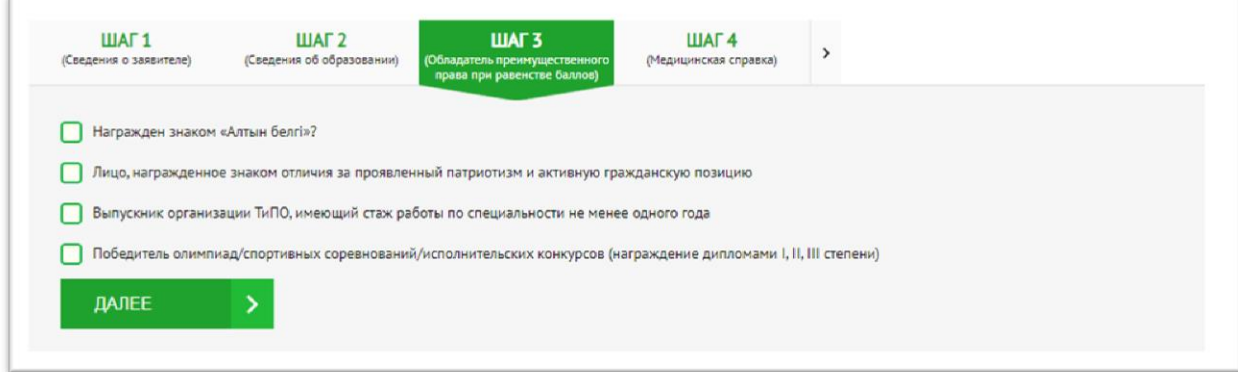

15) На Шаг-4 системой автоматически запрашиваются сведения с баз данных наркологического и псхиатрического диспансеров, а также есть возможность приложить медицинскую справку 086-У.

!!! По решению Министерства образования и науки РК медицинскую справки временно можно не прикладывать.

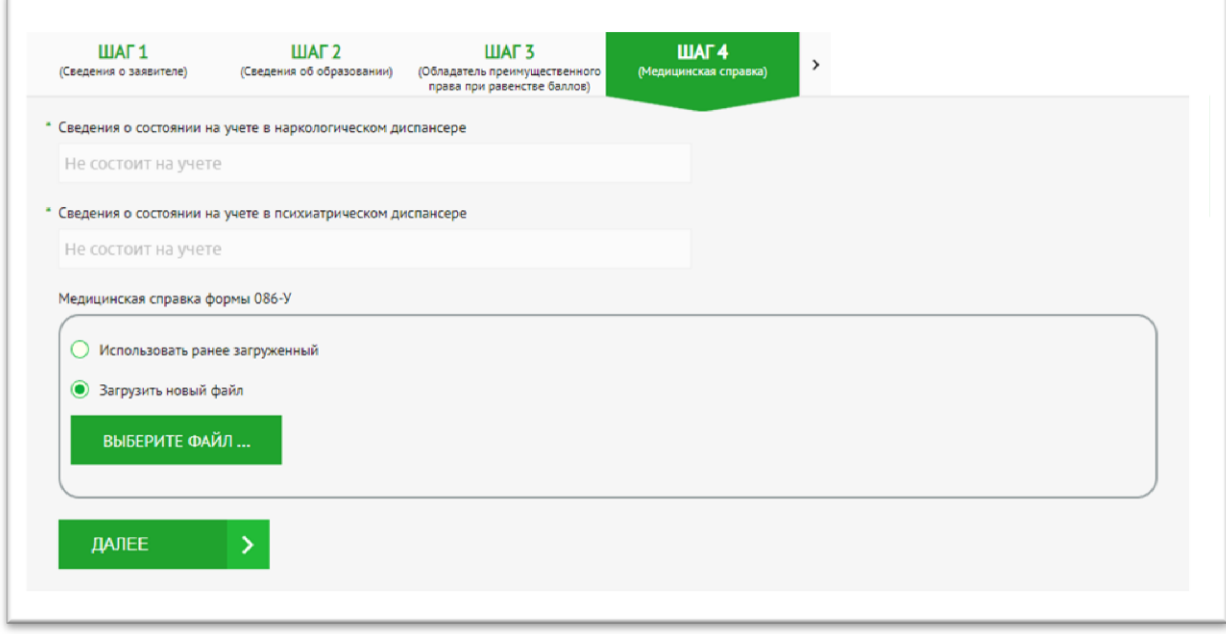

16) На Шаге-5 можно выбрать вид льготы, если поступающий имеет категорию льготности, и заполнить сообветствующие сведения, либо выбрать из справочника элемент «Нет льгот».

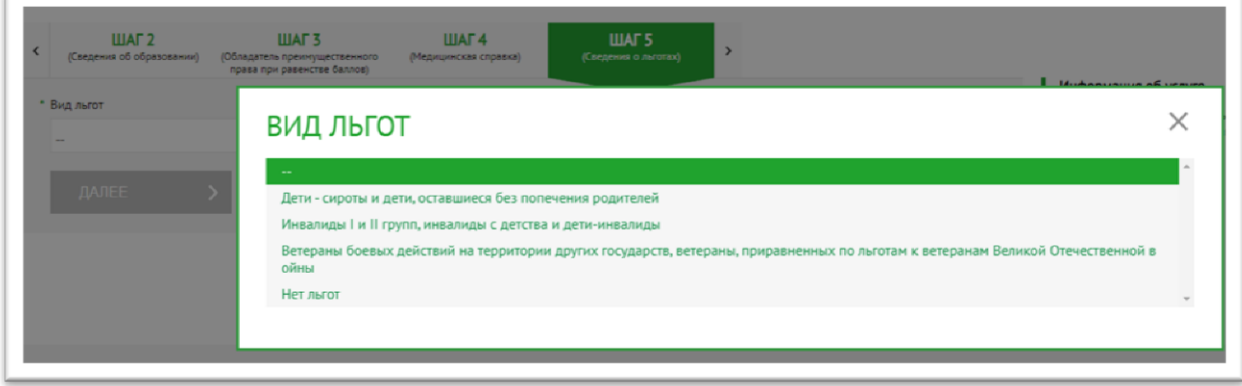

17) На Шаге-6 заполняются общие сведения. Необходимо выбрать форму обучения и наименование ВУЗа приемной комиссии для подачи на конкурс присуждения образовательного гранта.

!!! ВУЗа приемной комиссии можно выбрать только по месту прописки поступающего. ВУЗ и специальность для участия в конкурсе необходимо будет выбирать после заполнения поля «Количество ГОП».

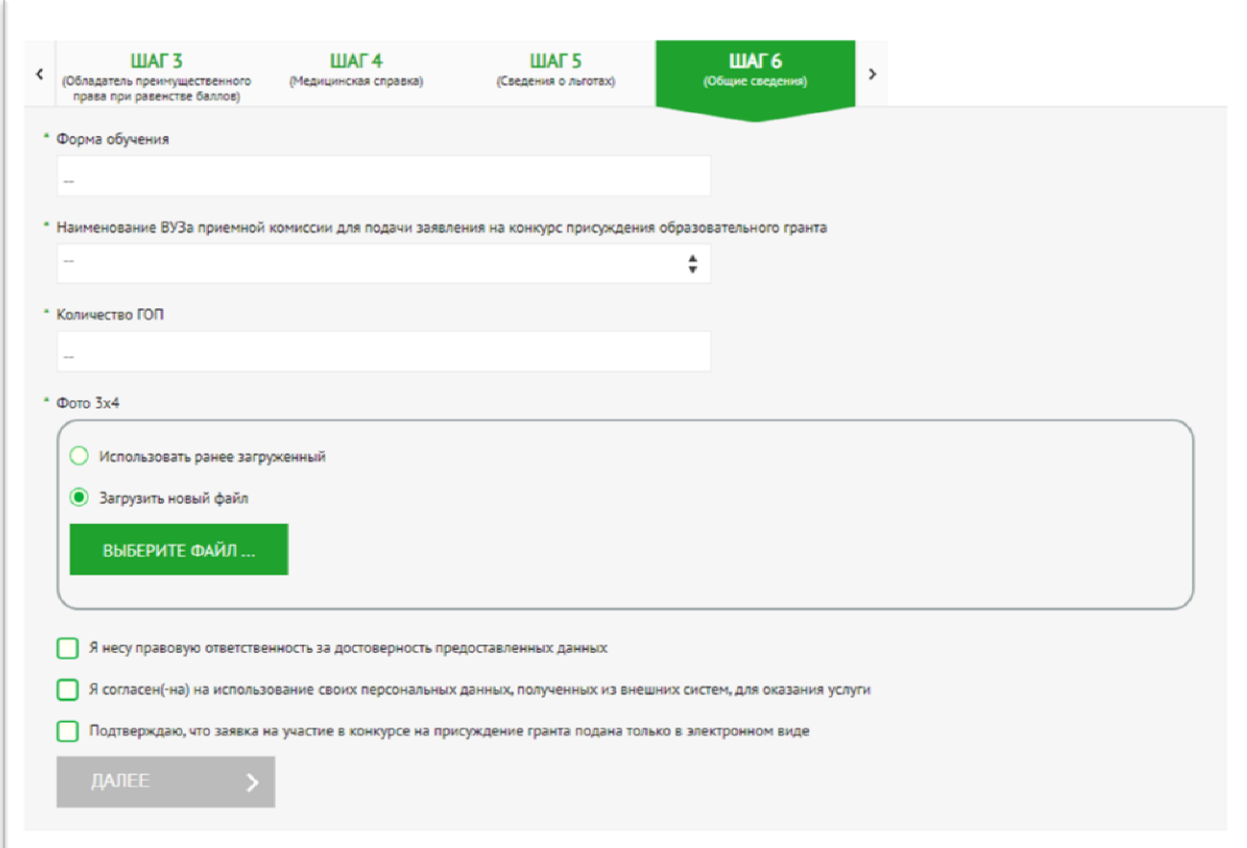

18) Далее нужно заполнить поле «Количество ГОП» (Группа образовательных программ). Можно выбрать до 4 ГОП. Далее заполнить поля «Вид конкурса», «Группа образовательных программ», «Наименование ВУЗа».

!!! В зависимости от выбранной группы образовательных программ будет меняться список ВУЗов, которым выделены гранты.

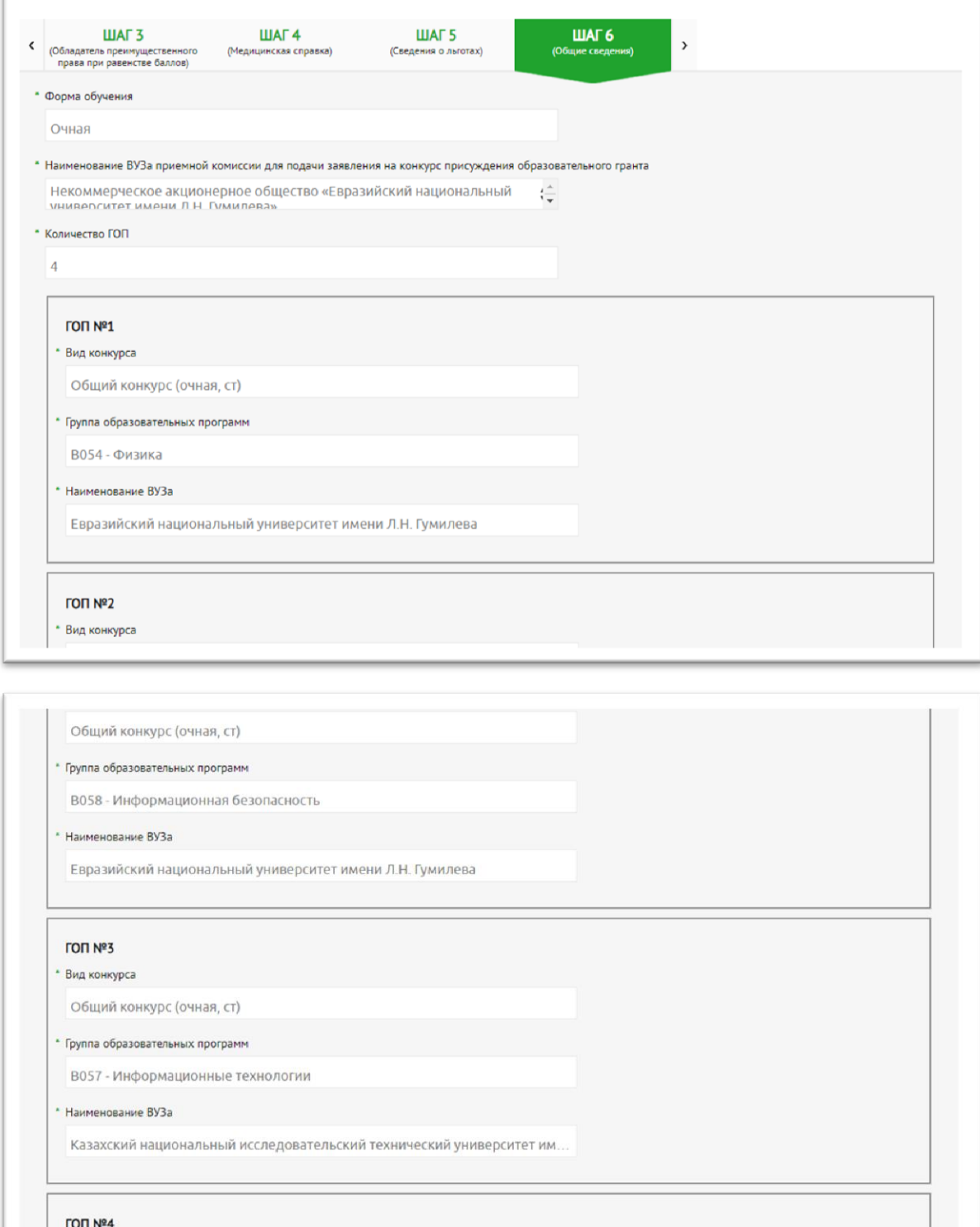

• Вид конкурса

**CONTRA ORDINATION** 

!!! Если по выбранной группе образовательных програм не отображается список ВУЗов, попробуйте повторно выбрать ГОП либо проверить соединение интернета.

19) Необходимо загрузить фото 3х4. Перед переходом на следующий шаг необходимо дасть согласие на использование персональных данных, полученных из внешних ИС, подтвердить, что заявка на участие в конкурсе на присуждение гранта подана только в электроном виде и достоверность введенных данных.

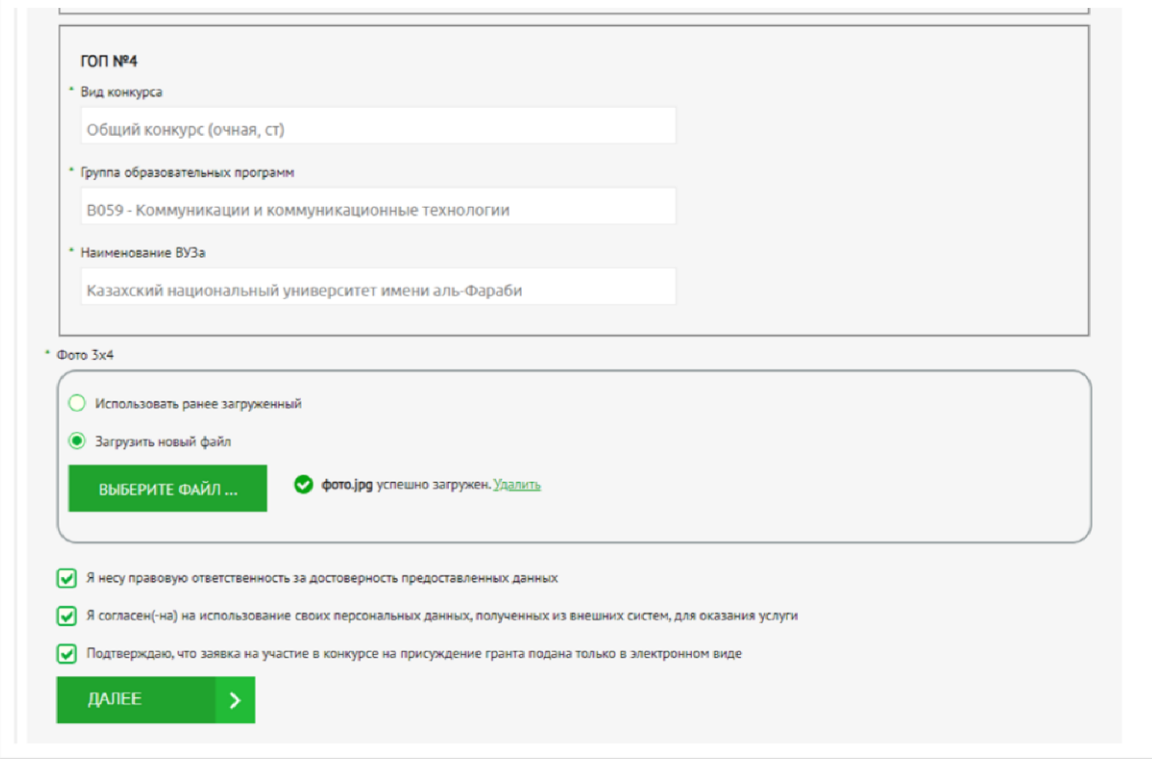

20) После заполнения всех сведений на Шаге-7 необходимо подписать заявление электронно-цифровой подписью либо используя смс-пароль, который будет направлен на зарегистрированый в личном кабинете [www.egov.kz](http://www.egov.kz/) номер мобильного телефона.

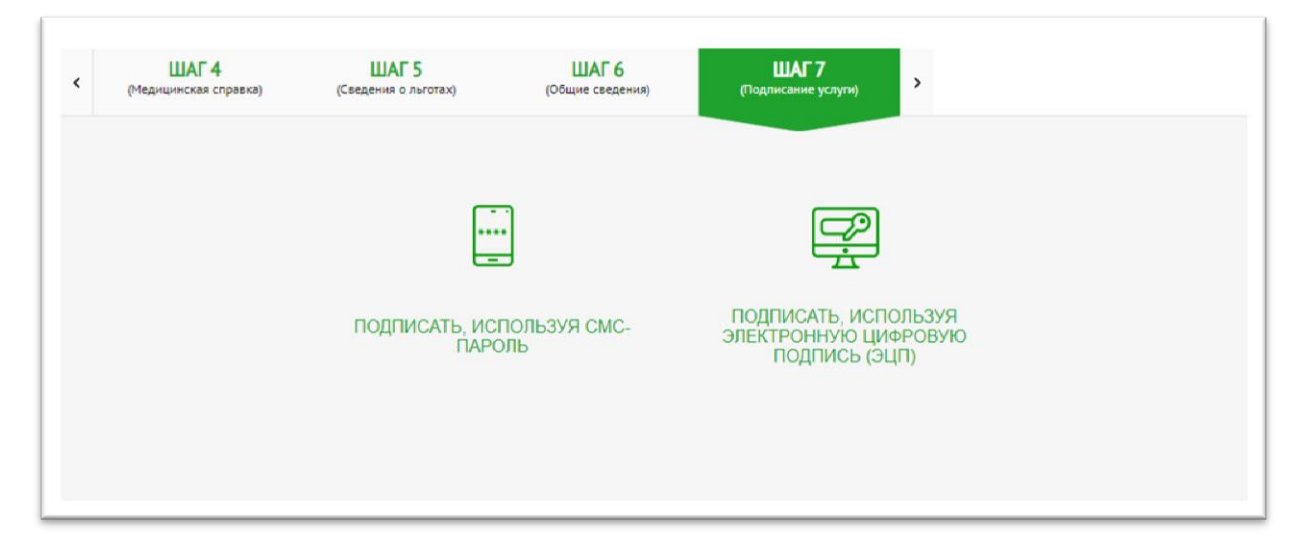

21) После подписания откроется Шаг-8 - статусная страница заявления, где будет отображен присвоенный заявке 14-значный номер заявки ПЭП.

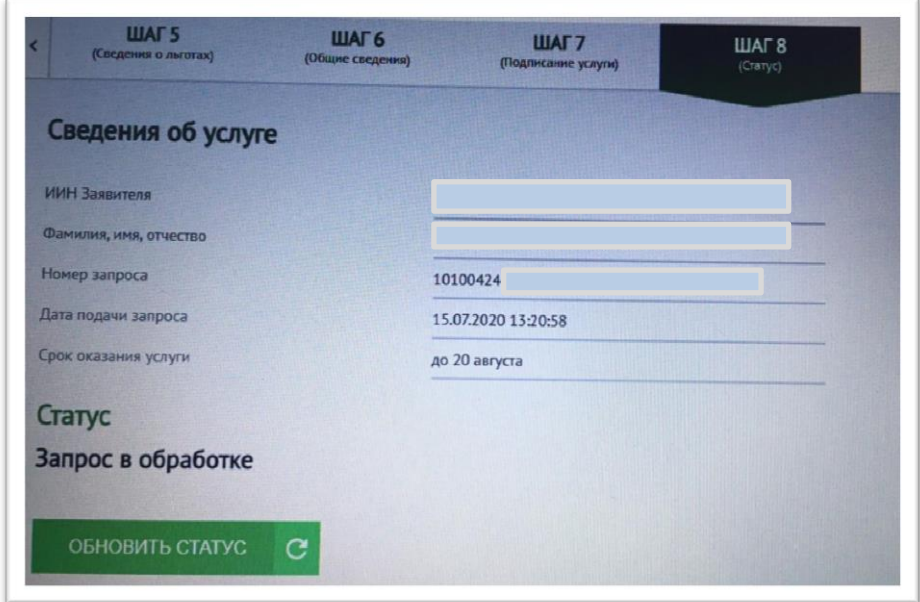

22) Заявитель может отслеживать статус заявки в личном кабинете в разделе «История получения услуг» [www.egov.kz.](http://www.egov.kz/)

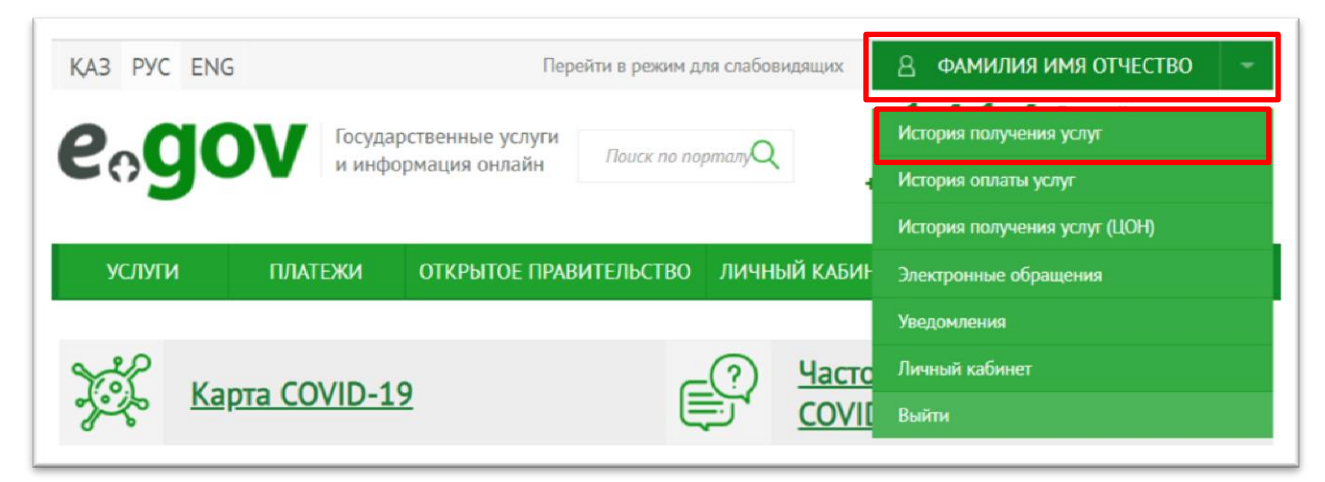

!!! Если статус заявки перейдет в статус «Техническая ошибка», заявителю необходимо переподать заявку повторно.

Если приемная комиссия при рассмотрении заявки выявит, что предоставленные заявителем документы и/или данные не корректны, то заявителю в личный кабинет будет направлено «Уведомление об отказе в принятии документов» с указанием причины отказа.

!!! Заявитель может подать заявку повторно указав корректные данные.

Если предоставленные заявителем документы и данные корректны, то заявка будет принята для участия в конкурсе на присуждение образовательных грантов.

По результатам конкурса в личный кабинет заявителя на портале будет направлено электронное «Свидетельство о присуждении образовательного гранта» либо «Уведомление об отказе в присуждении гранта».

Если у вас возникают проблемы с подачей электронного заявления попробуйте следующее:

- Почистите кэш;
- Авторизуйтесь повторно и выберите услугу;
- Проверьте, запущен ли NCALayer (можно скачать на  $pki.gov.kz$ );
- Проверьте соединение интернет.